Для работы **ВЕРТИКАЛЬ 2018** требуется наличие установленной и настроенной

### **Службы централизованного хранилища профилей.**

**Важно!** Хранилище **ПОЛИНОМ:MDM** не используется для хранения настроек **ВЕРТИКАЛИ!**

# **1. Установка службы централизованного хранилища профилей**

При установке серверной части **КОМПЛЕКС 2018** нужно убедиться, что в дереве выбора устанавливаемых компонентов включена **Cлужба централизованного хранилища профилей.**

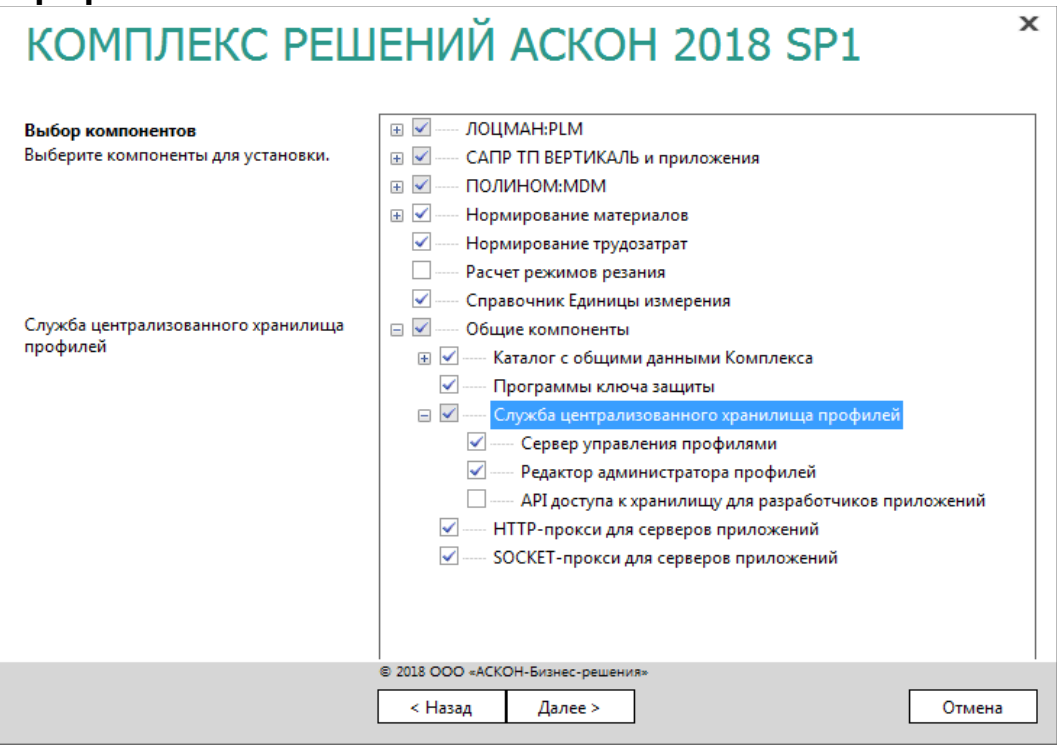

На следующем этапе установки необходимо указать доменное имя или IP-адрес компьютера, на котором будет запускаться **Служба централизованного хранилища профилей**.

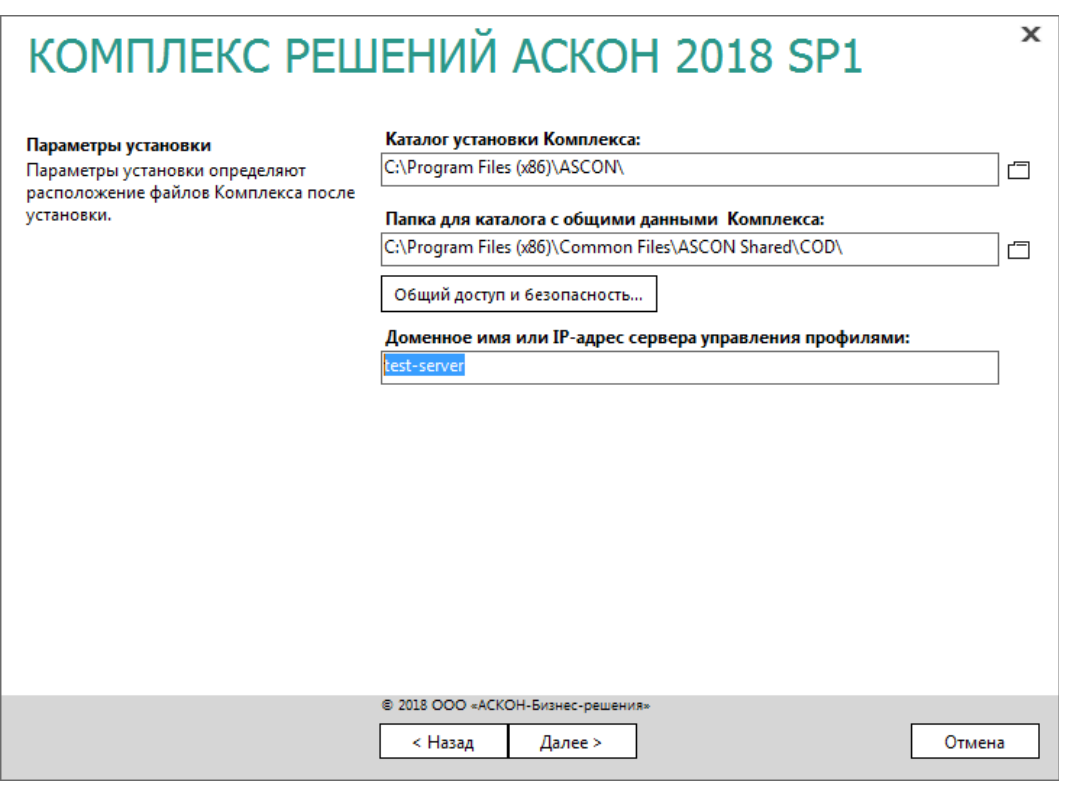

**Примечание:** Если сервер управления профилями располагается на локальном компьютере, не рекомендуется использовать для его идентификации доменное имя, рекомендуется использовать *localhost* или IP-адрес *127.0.0.1*.

Указанные имя или IP-адрес записываются в параметр *ServerAddress* в раздел реестра для 32-разрядной ОС:

*HKEY\_LOCAL\_MACHINE\SOFTWARE\ASCON\ComplexServiceProfile* Для 64-разрядной ОС: *HKEY\_LOCAL\_MACHINE\SOFTWARE\Wow6432Node\ASCON\ComplexServiceProfile*

# **2. Настройка сервера управления профилями**

После завершения установки в *Мастере настройки компонентов Комплекса* нужно выбрать пункт *Настройка сервера управления профилями*.

**Примечание:** если на данном этапе установки настройка сервера профилей была пропущена, то мастер для настройки можно вызвать по этому пути:

...\*ASCON\SetUpWizards\Ascon.ComplexService.Profile.SetDBConnection.exe*

Более подробно этот этап изложен в разделе *5.6. Настройка сервера управления профилями* документа *Установка КОМПЛЕКСА РЕШЕНИЙ АСКОН 2018.pdf,* расположенного в корневой папке дистрибутива.

В том случае, если для работы выбран тип сервера MSSQL Compact, то достаточно нажать кнопку *Сохранить*.

В том случае, если для работы централизованного хранилища профилей будет использоваться MSSQL Server, то необходимо выполнить следующие действия:

- Выбрать тип сервера MSSQL Server.
- Нажать команду *Настроить соединение*.
- Появится окно *Свойство канала передачи данных*.
- Выбрать *Поставщик данных* (по умолчанию Microsoft OLE DB Provider for SQL Server).
- На вкладке *Соединение* указать имя сервера и параметры соединения.

**Примечание:** В мастере указывается пользователь, от имени которого создается БД. Если для входа в сервер не используется Windows-авторизация, то после ввода имени пользователя и пароля необходимо включить опцию *Разрешить сохранение пароля*.

Служба по умолчанию обращается к БД от имени пользователя *NT AUTHORITY\система*.

- Выбирать базу данных на сервере не требуется!
- Нажать *Проверить соединение*, и если все хорошо, то *ОК*.
- Далее требуется нажать на кнопку *Создать базу данных*. БД создается с фиксированным именем *AsconProfile*.

Выбрать другое имя нельзя! Если база с таким именем уже существует на сервере, то эта база будет использоваться для дальнейшей работы, и кнопка *Создать базу данных* будет недоступна.

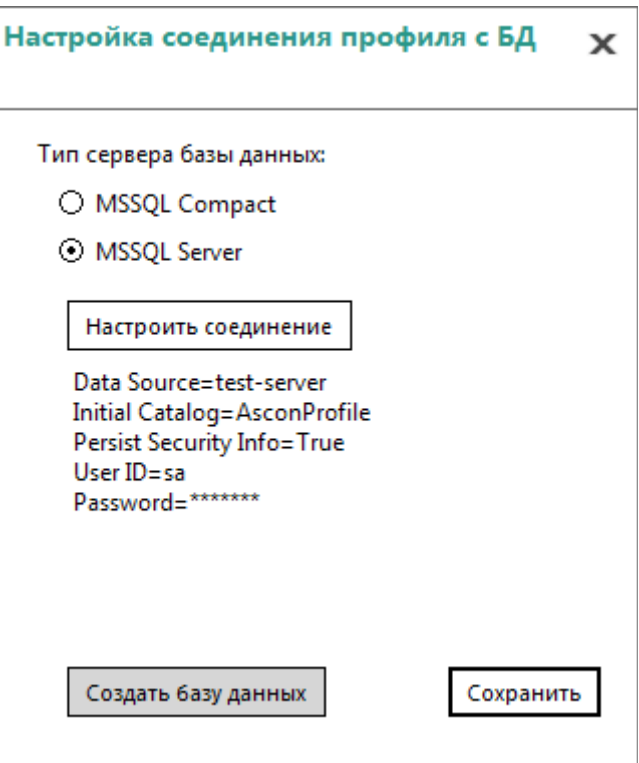

• После успешного создания БД сохранить параметры соединения.

**Примечание:** Независимо от выбранного типа сервера и разрядности компьютера, параметры сохраняются в раздел реестра:

*HKEY\_LOCAL\_MACHINE\SOFTWARE\ASCON\ComplexServiceProfile*

# **3. Импорт настроек ВЕРТИКАЛЬ 2018 в хранилище профилей**

**Внимание!** Перед первым запуском **ВЕРТИКАЛЬ 2018** настоятельно рекомендуется ознакомится с документом *ReadMe.pdf* из каталога: ...*\ASCON\Vertical.*

**ВЕРТИКАЛЬ** использует возможности авторизации пользователей средствами системы **ПОЛИНОМ:MDM**, поэтому перед началом выполнения настройки необходимо убедиться в работоспособности последней.

Для начала работы с **ВЕРТИКАЛЬ** необходимо провести импорт настроек системы в хранилище профилей. Для этого хотя бы на одном рабочем месте необходимо запустить приложение **ВЕРТИКАЛЬ-Конфигуратор** от пользователя, которому назначена роль *Администраторы*, и в предложенном диалоге нажать кнопку *Да*.

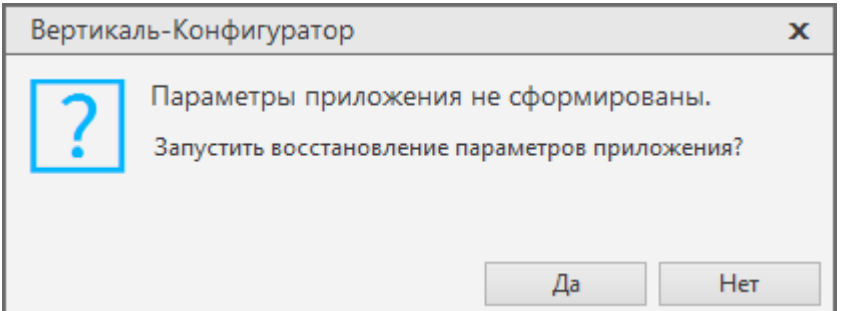

# **4. Часто встречающиеся ошибки ВЕРТИКАЛЬ, связанные с работой**

### **хранилища профилей**

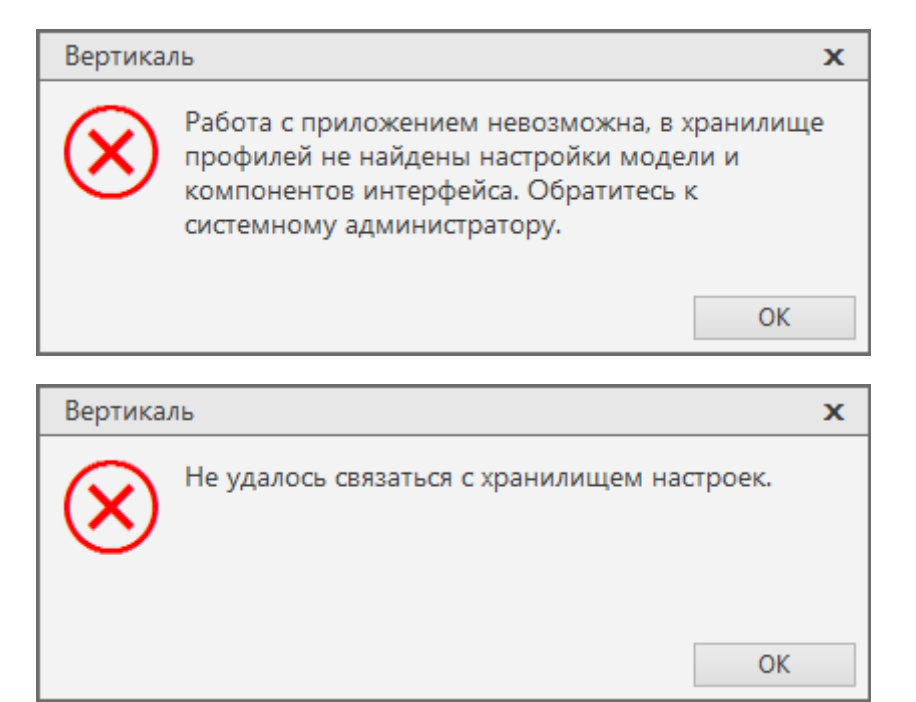

При появлении одной из ошибок, указанных выше, необходимо запустить **ВЕРТИКАЛЬ-Конфигуратор**. Если будет выдано такое сообщение:

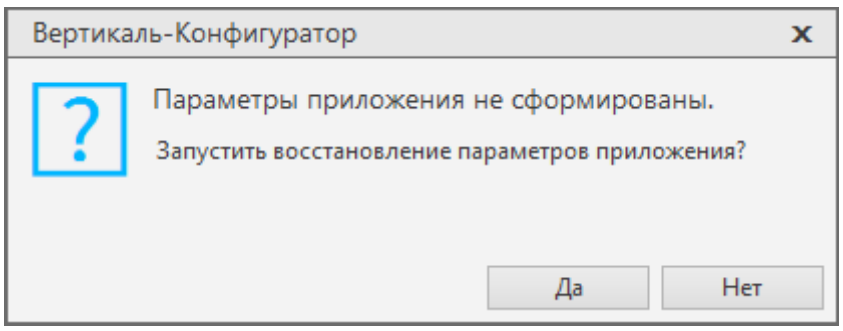

Значит доступ к хранилищу профилей есть, и необходимо только импортировать настройки **ВЕРТИКАЛЬ** в хранилище (см. *раздел 3* этого документа).

Если появится сообщение:

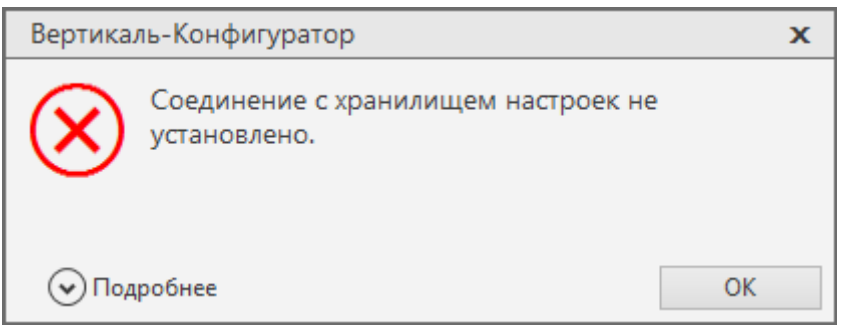

То для диагностики необходимо выполнить следующие действия:

1. Проверить, что на сервере запущена **Служба централизованного хранилища профилей.** Команда *Выполнить (Win+R) –* Ввести *services.msc – ОК*

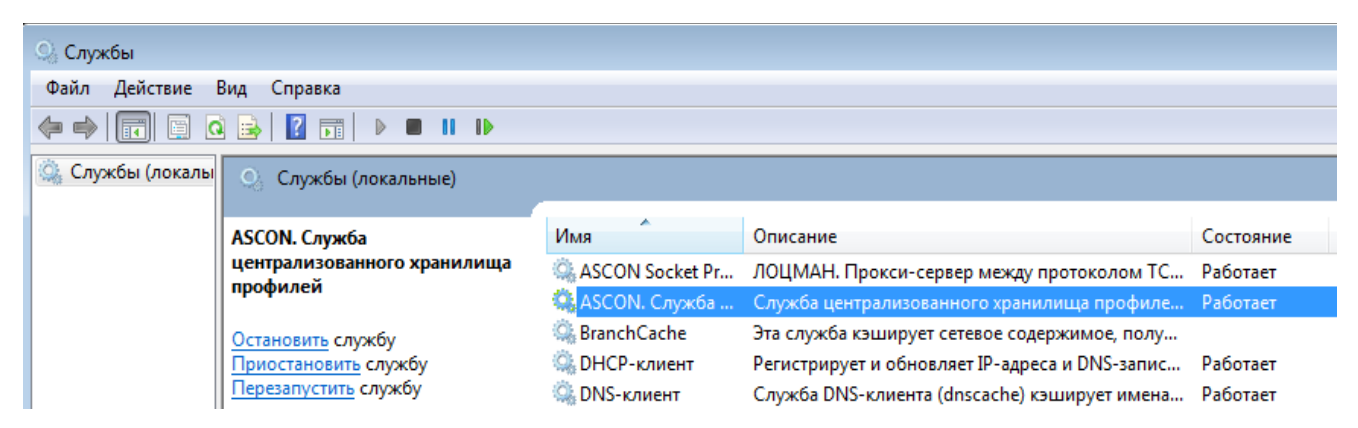

2. На клиенте или клиент-сервере запустить Редактор реестра (*Win+R – regedit – ОК*).

Найти ветку реестра в зависимости от разрядности ОС.

Для 32-разрядной:

*HKEY\_LOCAL\_MACHINE\SOFTWARE\ASCON\ComplexServiceProfile*

Для 64-разрядной:

*HKEY\_LOCAL\_MACHINE\SOFTWARE\Wow6432Node\ASCON\ComplexServiceProfile*

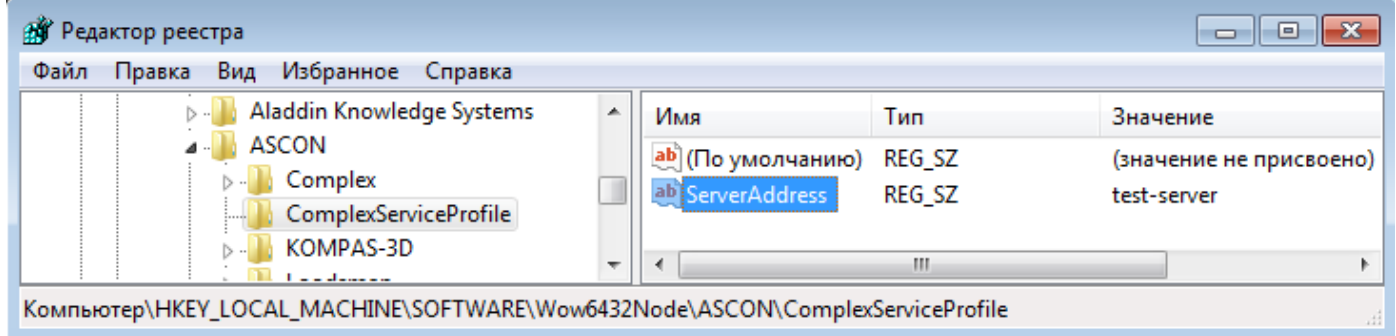

Проверить, что в параметре *ServerAddress* указано правильное имя или IP-адрес компьютера, с запущенной службой хранилища профилей.

**Внимание!** Значение параметра *ServerAddress* не должно содержать символа «\». В

параметре указывается имя компьютера, а не именованный экземпляр SQL Server.

3. На сервере проверить, что этот раздел реестра не пустой

*HKEY\_LOCAL\_MACHINE\SOFTWARE\ASCON\ComplexServiceProfile*

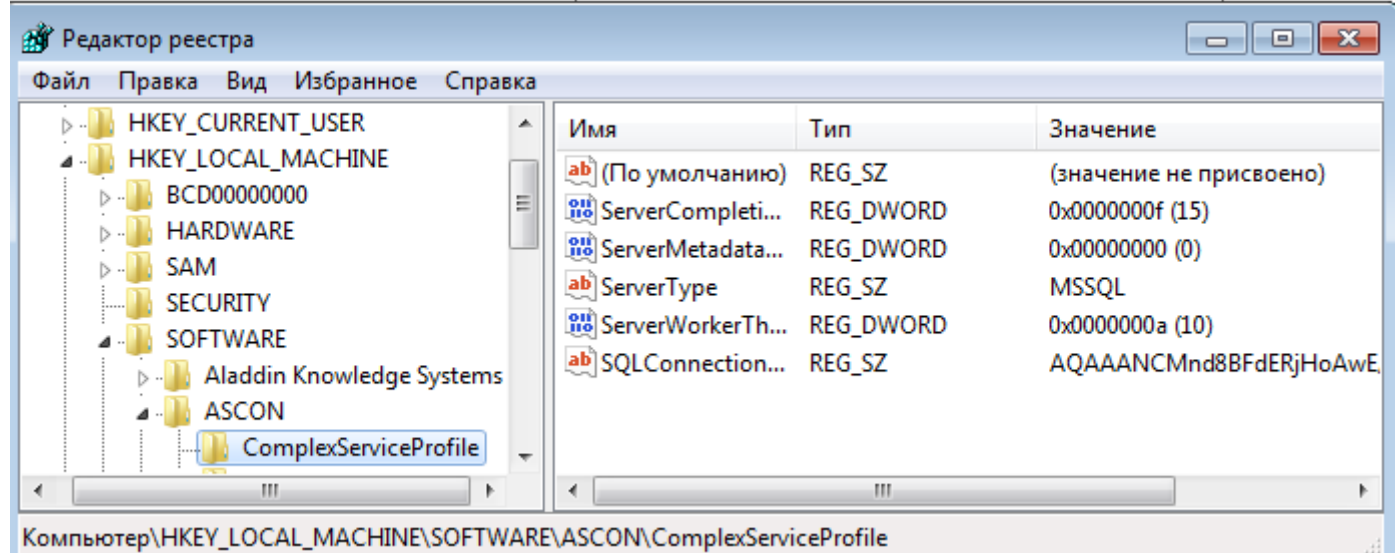

Если эта ветка реестра пустая или она отсутствует, то выполните рекомендации из раздела *2. Настройка сервера управления профилями.*

4. Если работа осуществляется с БД MSSQL, то проверить, что на сервере MSSQL есть база данных *AsconProfile*, и что она не пустая.

5. При наличии в сетевой среде средств фильтрации трафика (брандмауэров) для работы **Службы управления профилями** необходимо обеспечить прохождение трафика для портов (протоколов), перечисленных ниже (см. документ *Установка КОМПЛЕКСА РЕШЕНИЙ АСКОН 2018.pdf*):

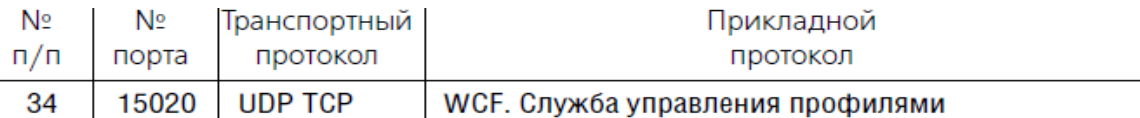

При запуске **ВЕРТИКАЛЬ-Конфигуратора** может быть выдано сообщение:

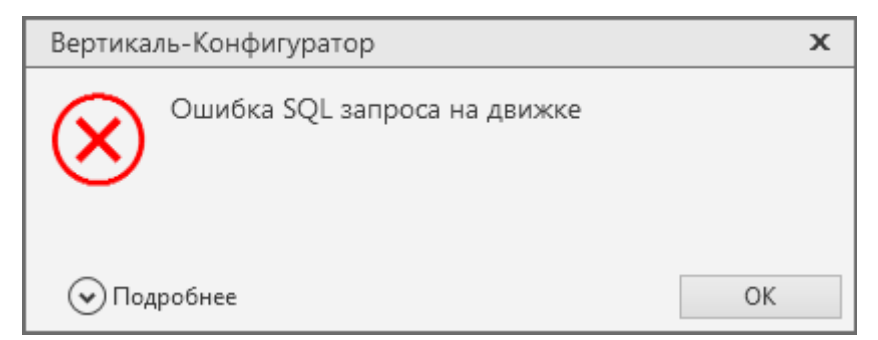

Более полная информация об ошибке содержится в журнале событий Windows:

# *Панель управления* - *Администрирование* - *Просмотр событий* - *Журналы Windows* — *Приложение.*

Опираясь на представленную информации, можно узнать точную причину ошибки. Например, запись в журнале может быть такой:

# **System.Data.SqlClient.SqlException (0x80131904): Недопустимое имя объекта "SECTION".**

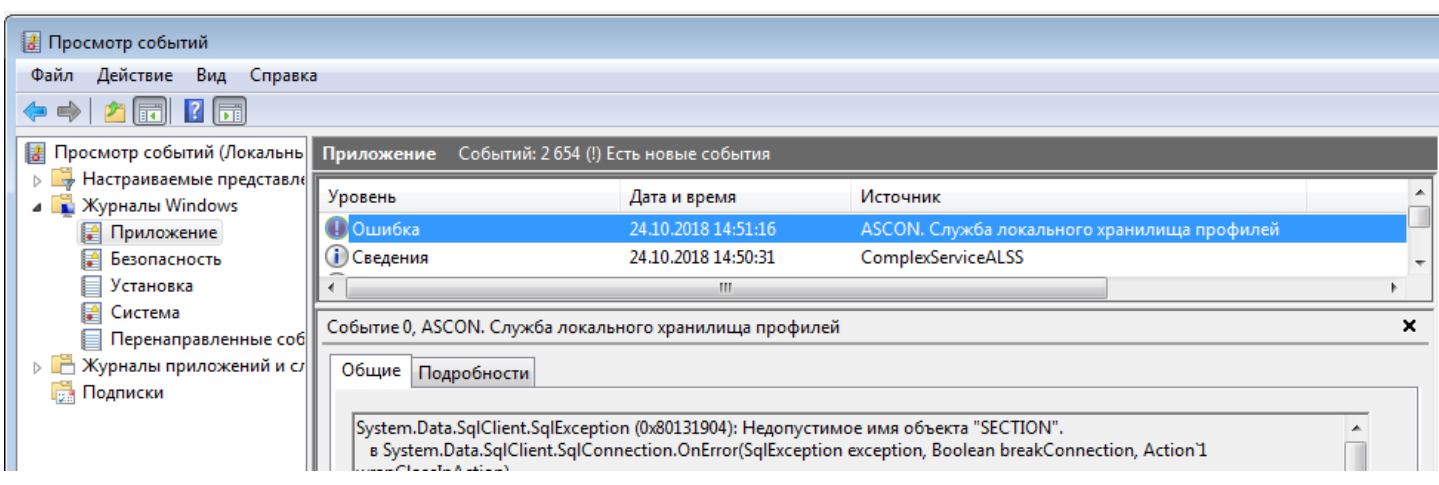

Это говорит о том, что в БД *AsconProfile*, которая используется **Службой хранилища профилей**, отсутствует объект *SECTION* (в данном случае это таблица). Таким образом, причина ошибки — некорректная структура БД. Из базы была удалена таблица *SECTION*, или база изначально была пустая.